#### *Recuperar contraseña*

# **Paso 1: Selección de Recuperar Contraseña**

 En el caso de que olvides tu contraseña, podrás recuperar tu contraseña, ingresando a la página de inicio del sistema A.G.D. Seleccionando la opción "[¿Olvidaste tu contraseña o sos un usuario nuevo?](http://192.168.2.54/pruebasalumnow3/acceso/recuperar)" .

La imagen que se puede ver a continuación, le indica en que lugar de la página se encuentra la opción de recuperar contraseña:

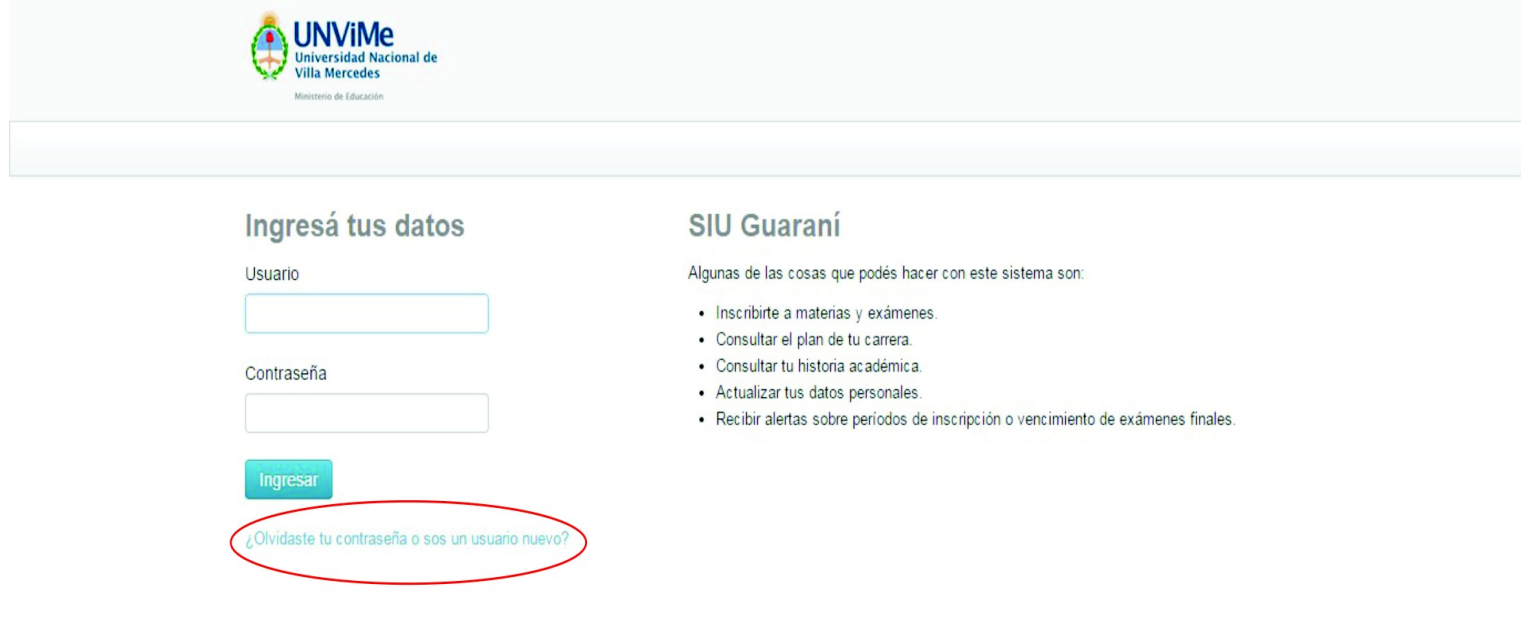

# **Paso 2: Ingresar DNI Y CAPTCHA**

 En la pantalla recuperar contraseña deberás ingresar tu número de documento y se te enviará un mail con instrucciones para reestablecer tu contraseña. Además debes ingresar las letras o símbolos, que aparecen en una imagen para que el sistema pueda comprobar que no se trata de un robot intentando romper por fuerza bruta el sistema de autenticación.

La imagen que se puede ver a continuación, le muestra los datos que deberá ingresar para poder recuperar la contraseña:

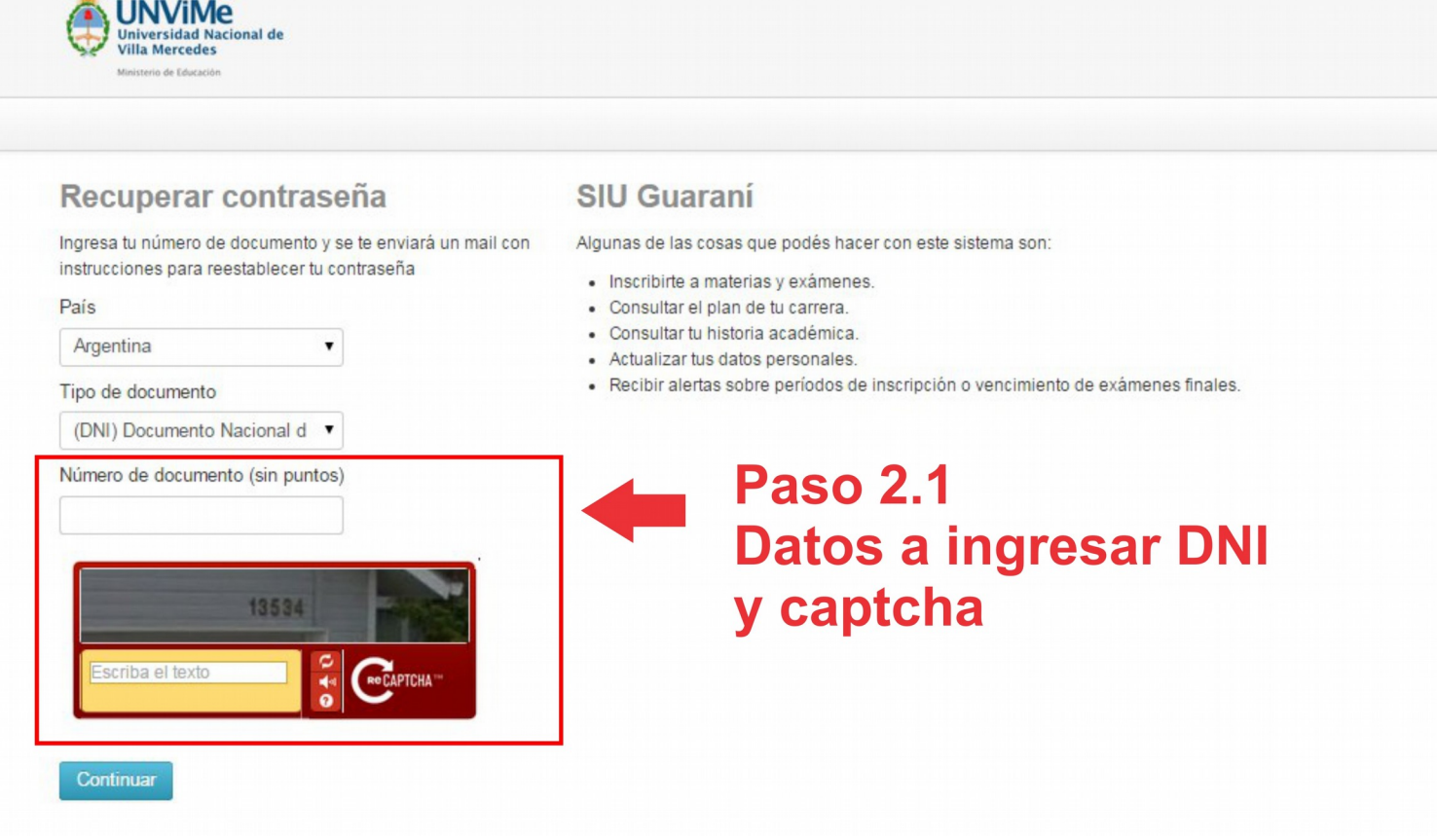

Esta imagen muestra el resultado de la ejecución del paso anterior.

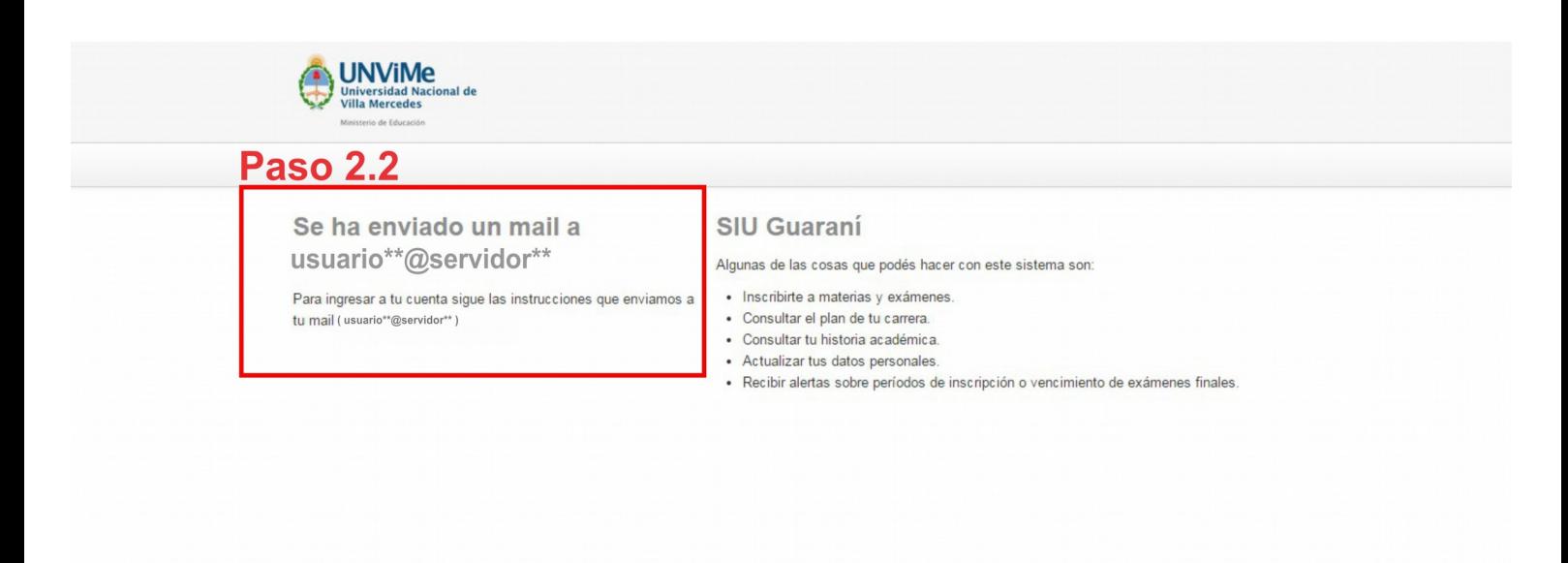

#### **Paso 3: Correo de Recuperación**

Dirígete a tu cuenta de correo electrónico, y verifica en tu bandeja de entrada que se encuentra un mail procedente de la siguiente dirección de correo electrónico: **sis.guarani@unvime.edu.ar** , en dicho mensaje hay un link en el que debes hacer click, (debe encontrarse autenticado en el sistema para surja efecto la confirmación de cambio de contraseña ) .

La imagen que se puede ver a continuación, muestra un enlace o link de confirmación:

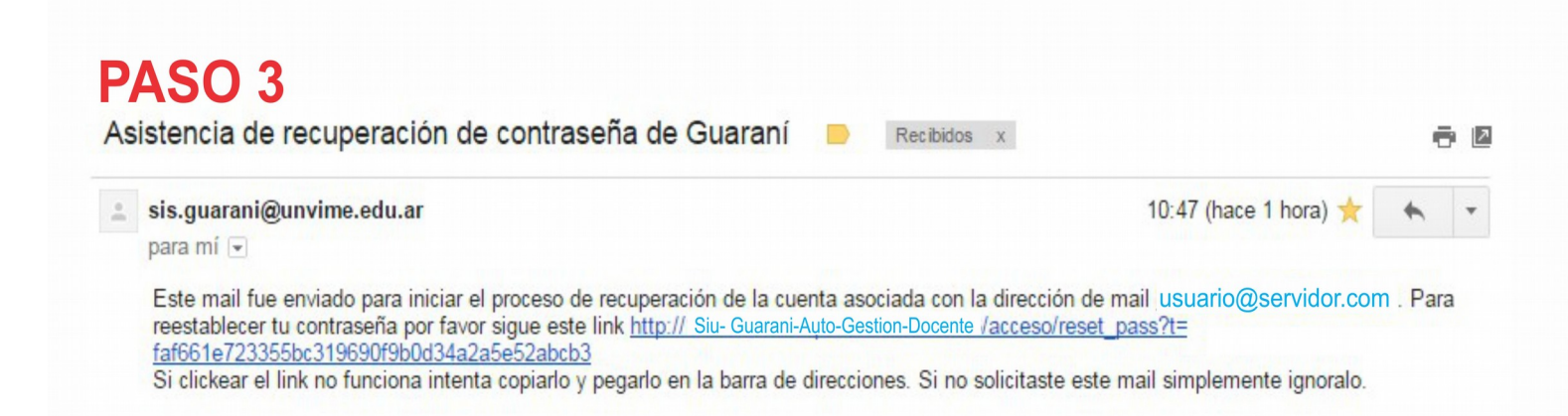

### **Paso 4: Crear una Nueva Contraseña**

El enlace lo guiara a un formulario de nueva contraseña, donde deberá ingresar una nueva contraseña, una vez aceptada la nueva contraseña, será redirigido al formulario de autenticación.

La imagen que se puede ver a continuación, muestra el formulario donde deberá ingresar la nueva contraseña:

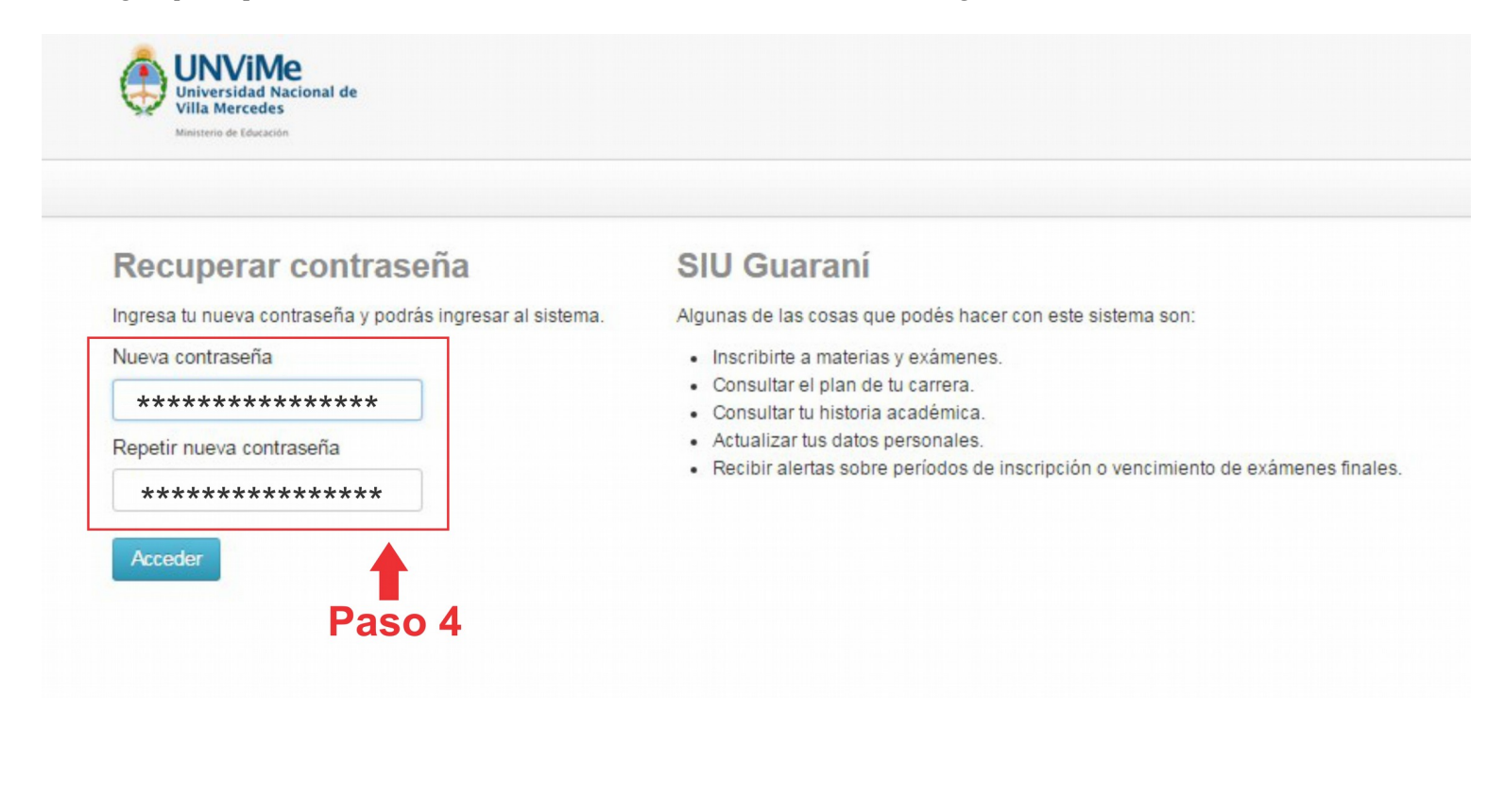